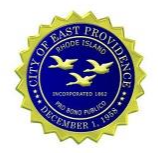

## **1. Using a Web Browser to Access Email**

Office 365 email can be accessed from anywhere using a standard internet browser. The following link can be used to access email in Office 365. *Enter your email address*.

[https://outlook.office.com](https://outlook.office.com/)

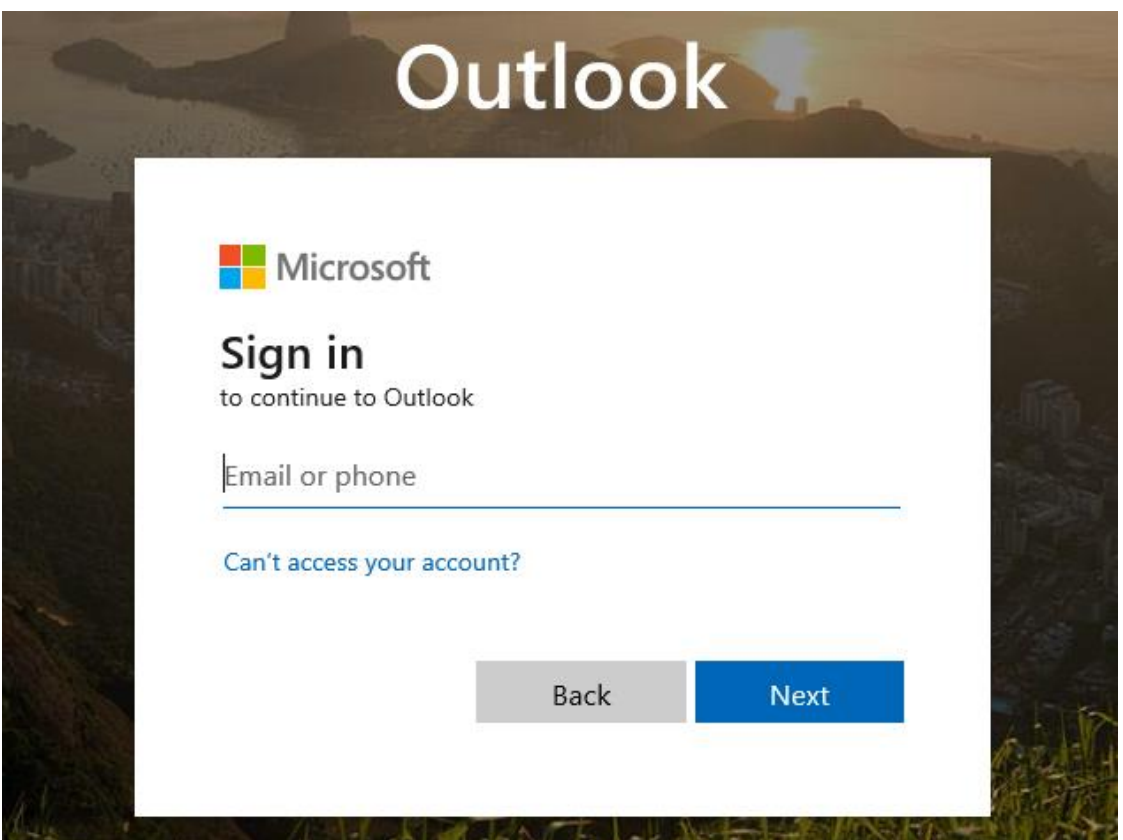

## Enter password

\*\*\*\*\*\*\*\*\*\*\*\*\*\*\*\*\*\*\*\*

Forgot my password

Sign in

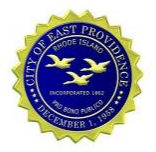

## **2. Microsoft Outlook – Create New Outlook Profile**

Outlook must be reconfigured to use Office 365 Email. Computers connected to the City of East Providence network should be automatically configured to prompt for a new Outlook Profile as shown in sectio[n 2.1](#page-1-0) below. Computers that are not on the network or computers that do not automatically create a new Outlook profile must use the Manual method detailed in section [2.2.](#page-4-0)

### <span id="page-1-0"></span>**2.1.Automated Creation of Outlook Profile**

1. Start Microsoft Outlook. Outlook may prompt to use the new Profile or simply begin configuration.

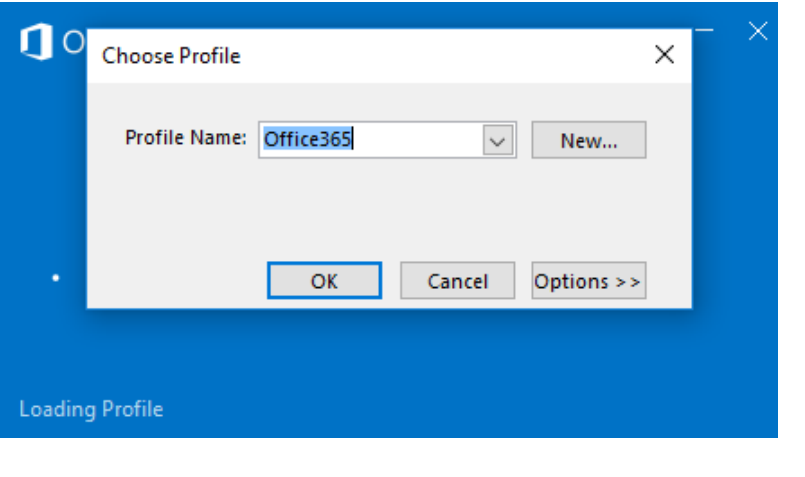

Welcome to Microsoft Outlook 2016

# Welcome to Outlook 2016

Outlook helps you manage your life with powerful tools for email, calendar, contacts, and tasks.

Let's get started. In the next few steps, we'll add your email account.

Back Next > Cancel

 $\times$ 

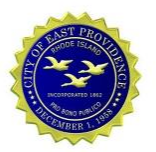

### 2. Click the Next button.

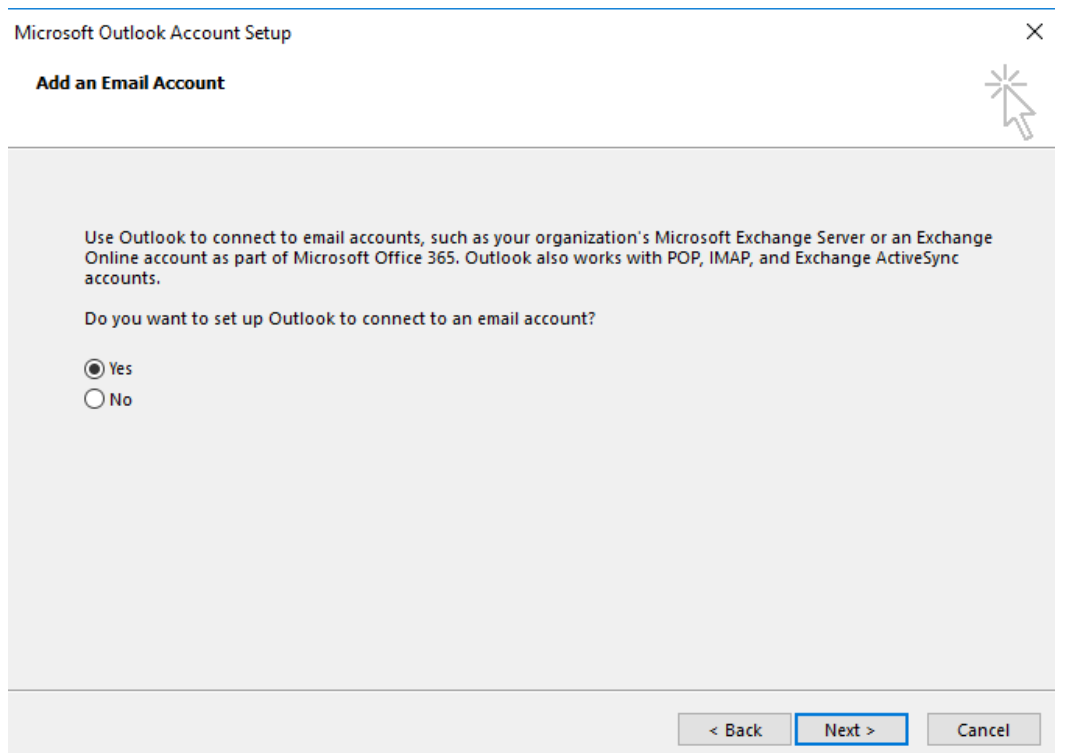

3. Enter your **Name**, **Email Address**, and new Office 365 **Password**.

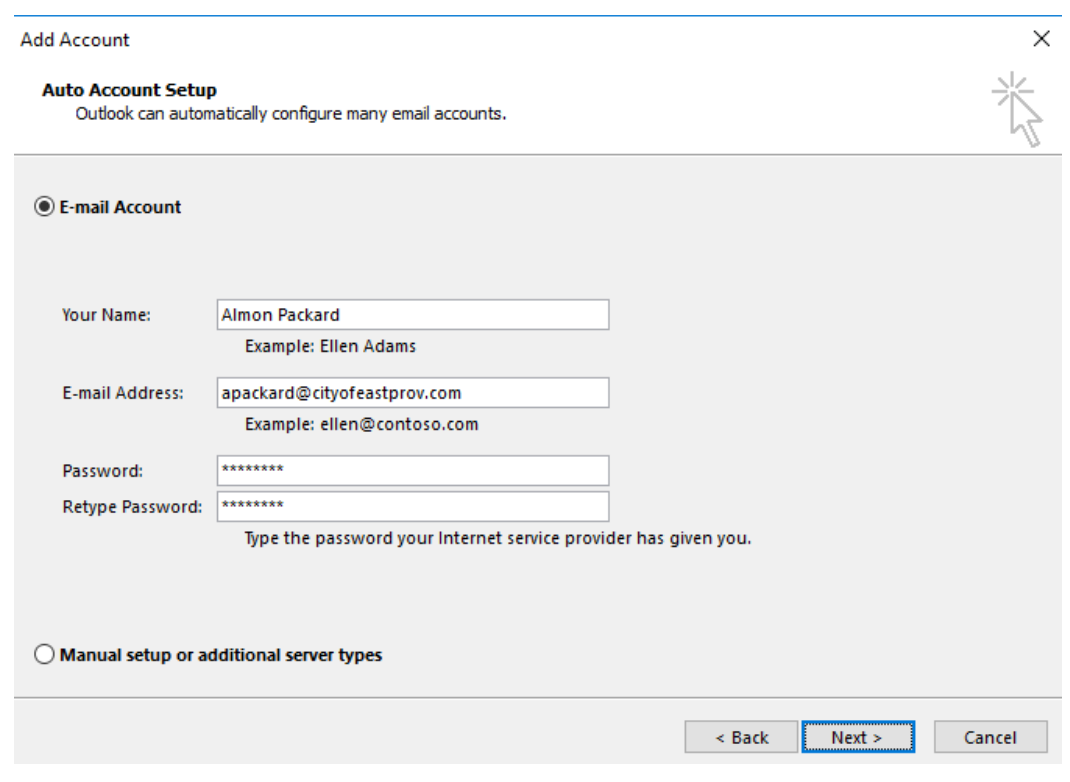

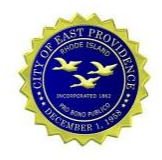

 $\frac{x}{\sqrt{2}}$ 

4. Click the **Finish** button. Outlook will open and begin downloading email from your Office 365 mailbox to your computer.

#### **Add Account**

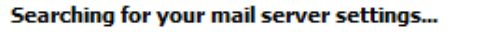

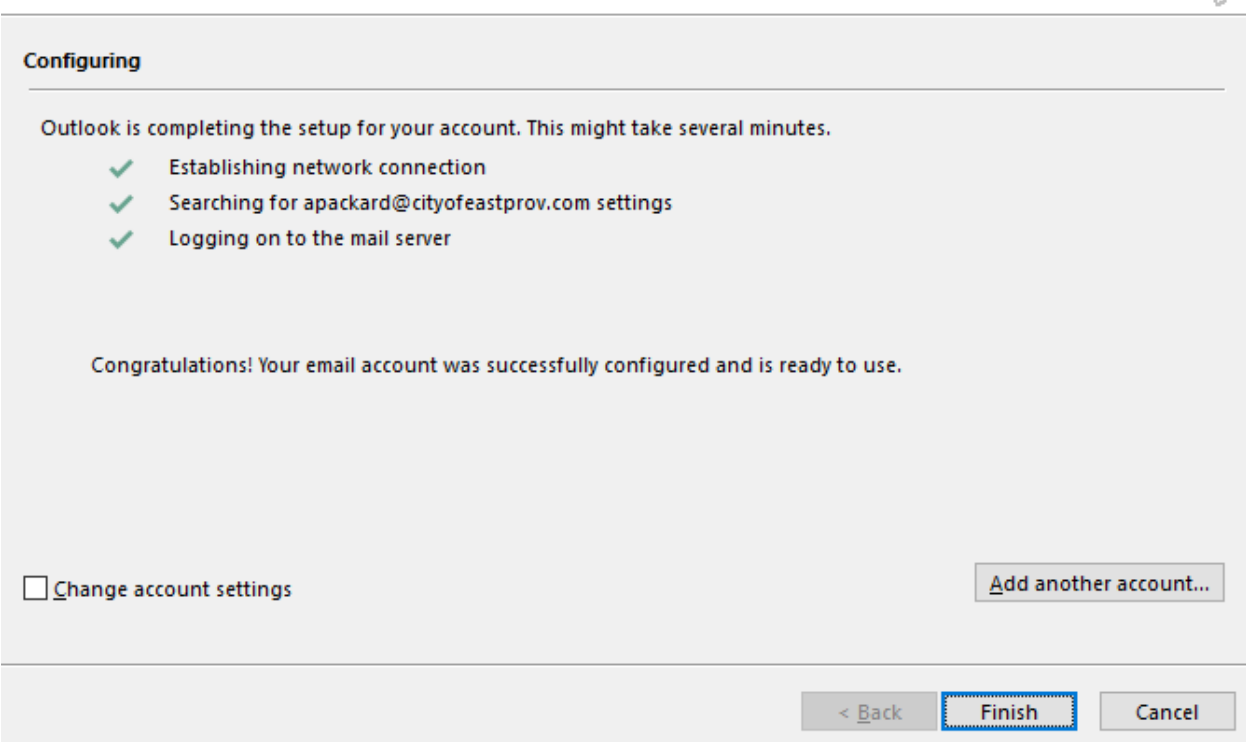

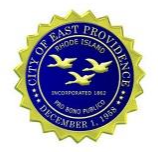

### <span id="page-4-0"></span>**2.2. Manually Create a New Outlook Profile**

Computers that are not on the East Providence network will require manually configuration to create a new Outlook Profile for Office 365. Follow the instructions below if you are NOT automatically prompted to create a new profile.

- 1. Open the Control Panel
	- a. Open the Windows Start Menu and select the Control Panel or
	- b. Open the Windows Start Menu, type CONTROL PANEL, and select the Control Panel.

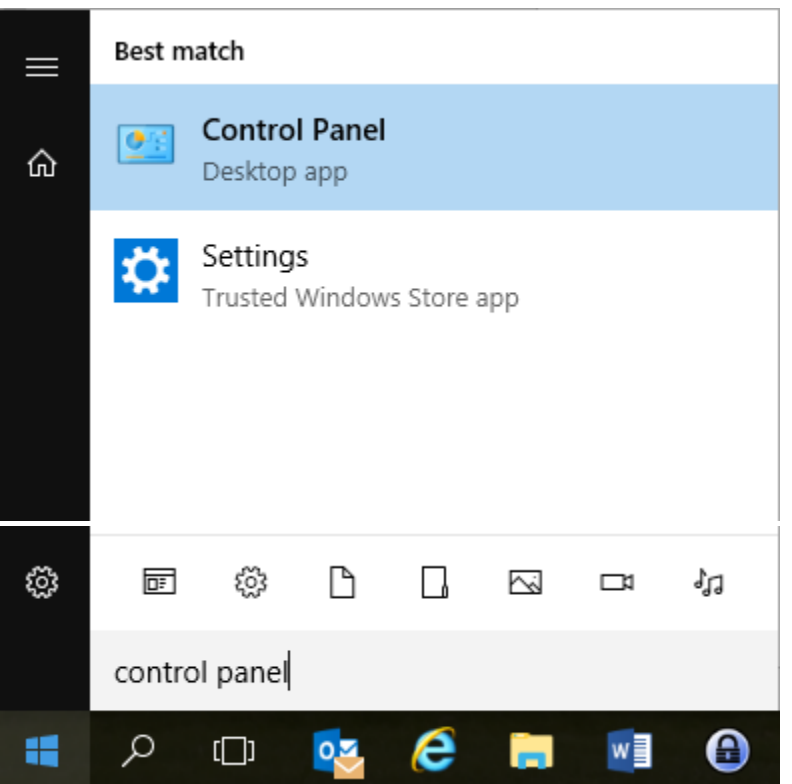

2. Select the **View by:** pull-down menu and change the view to **Large Icons**

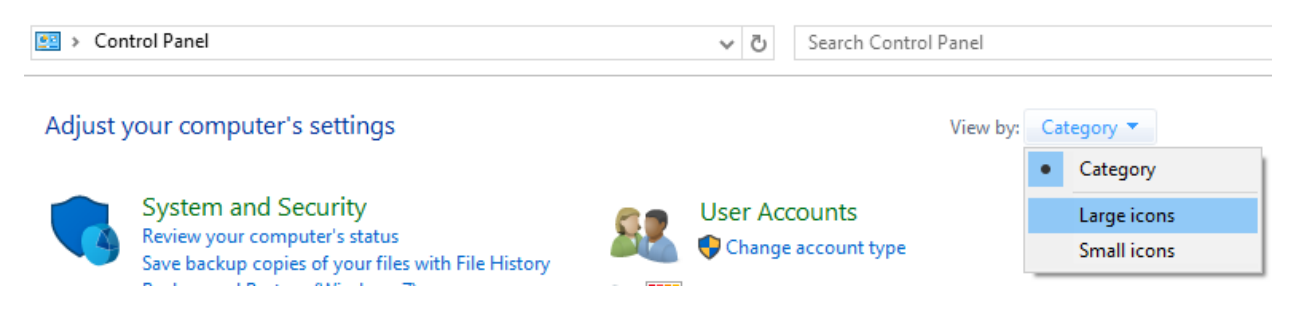

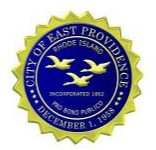

3. Double-click on the Mail 32-bit applet

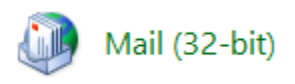

4. From Mail Setup screen, click the **Show Profiles** button

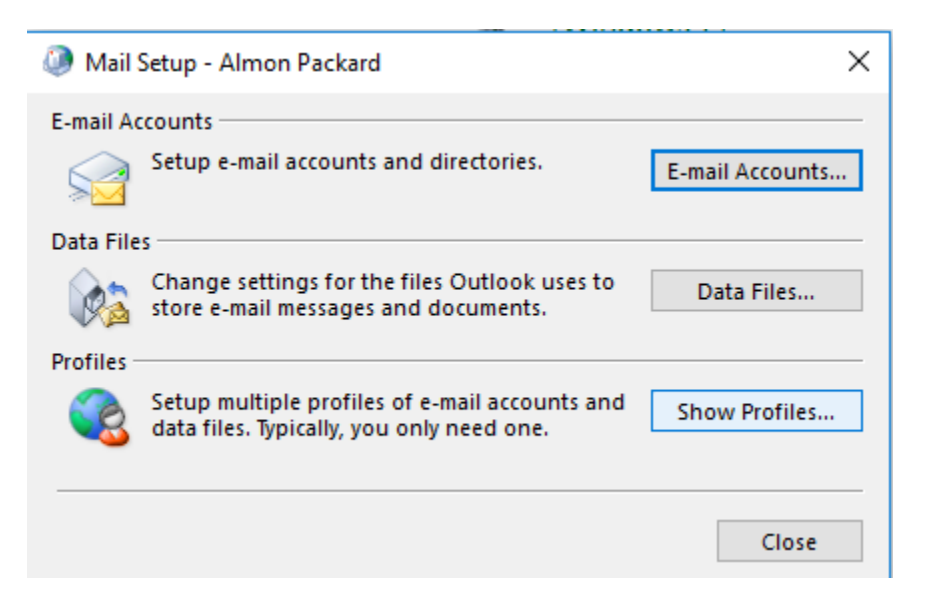

5. Click the **Add** button to begin creating a new profile

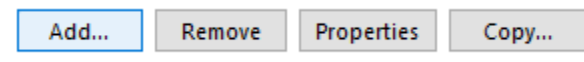

6. **Enter a name** for the new Outlook Profile, i.e. *Office 365 Your Name*, and click the **OK** button

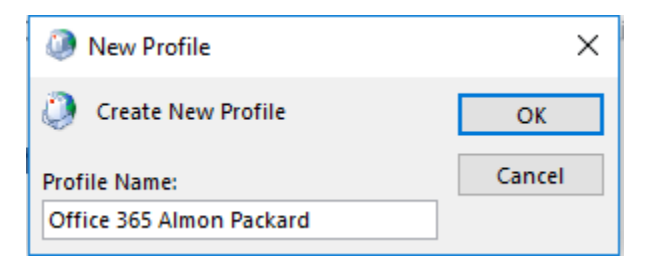

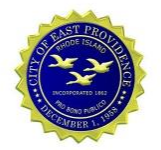

### 7. Enter your **Name**, **Email Address**, and new **Password** for Office 365

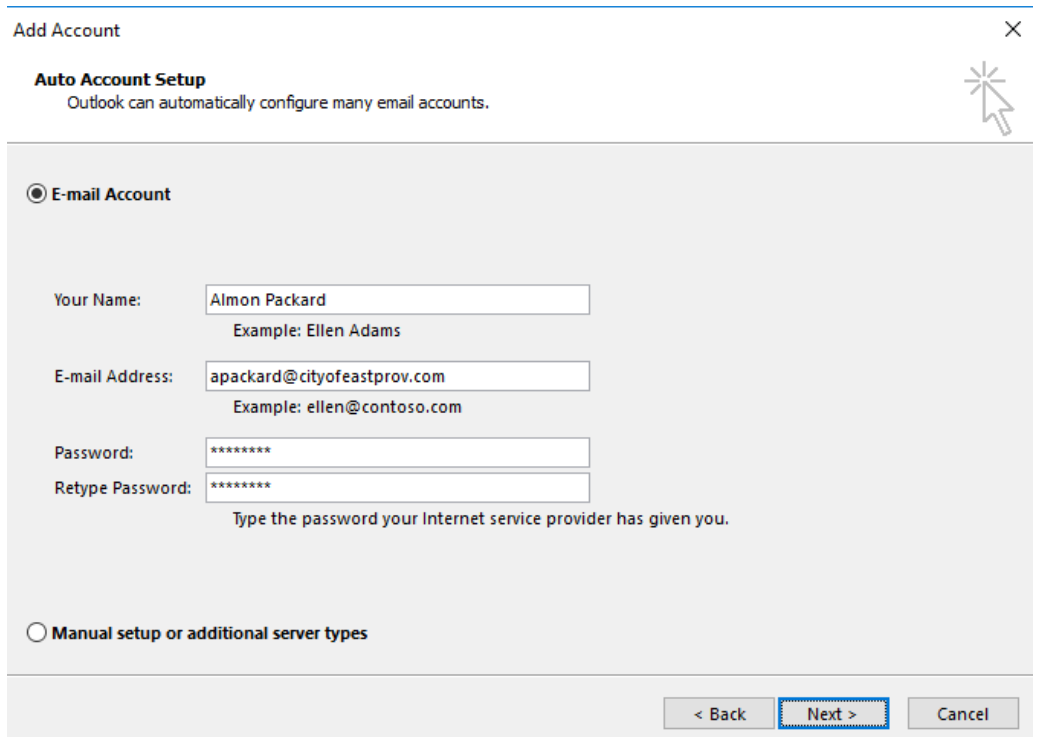

8. Click the Finish button after configuration is complete

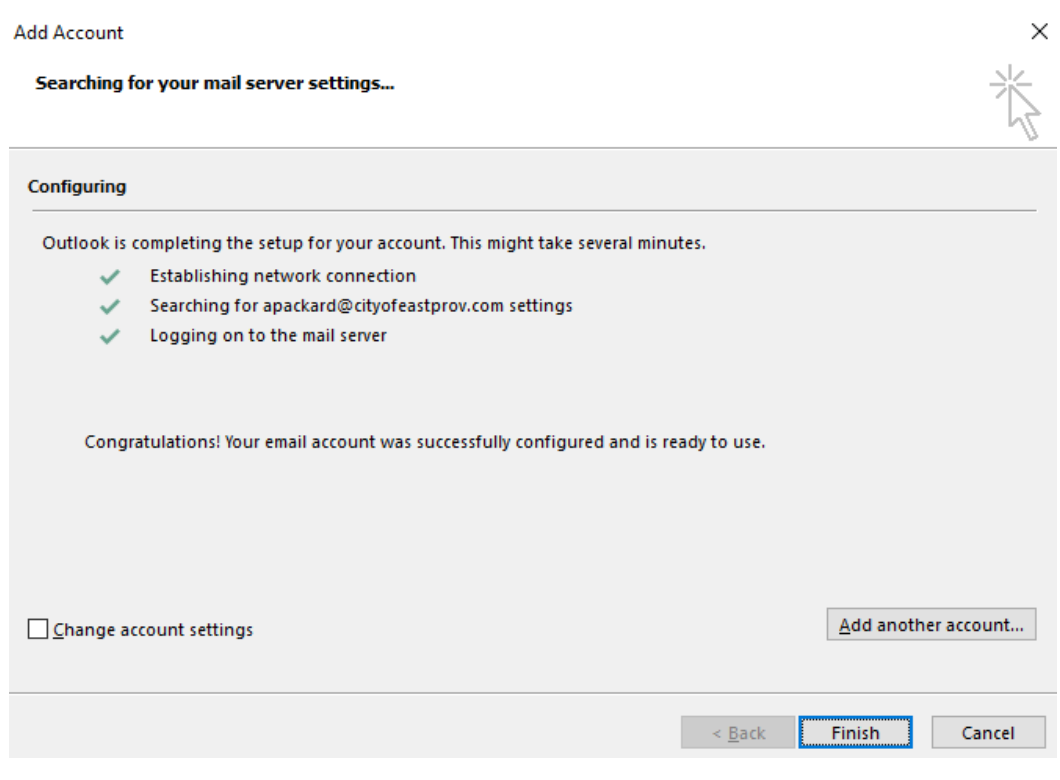

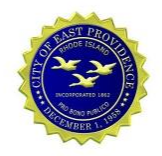

9. Change the selection for **Always use this profile** to the newly created profile and click the **OK** button

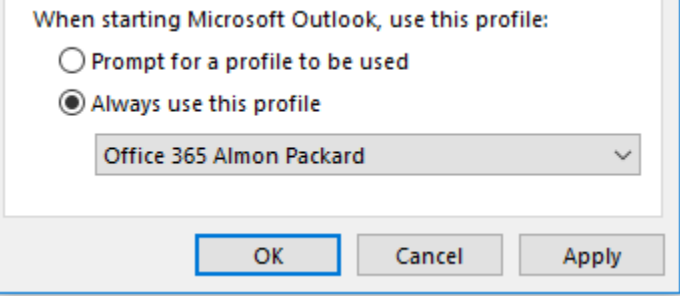

10. Start Outlook. Outlook will open and begin downloading email from your Office 365 mailbox to your computer.

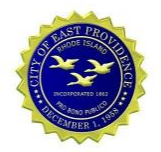

## **3. Configure Mail on Apple iOS Phone or iPad**

Follow the instructions below to add the Office 365 email to an iOS device.

### **3.1.Automatic Configuration**

This method should work for most devices.

1. Tap the **Settings** icon and select **Passwords and Accounts**

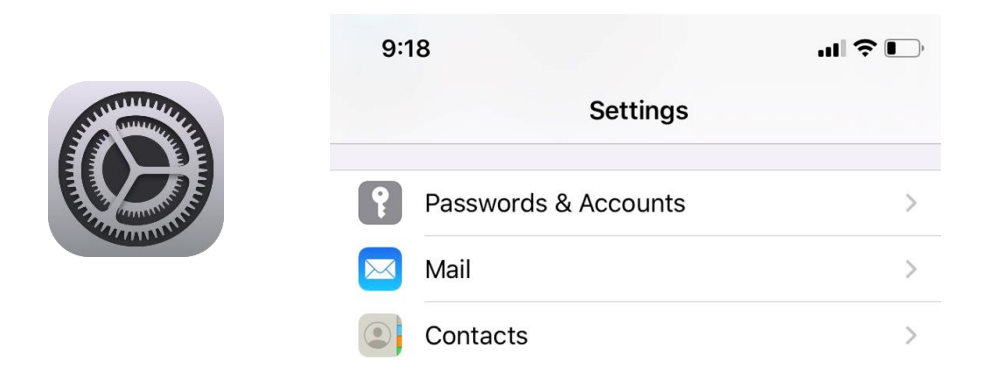

2. Tap **Add Account** and select **Microsoft Exchange**

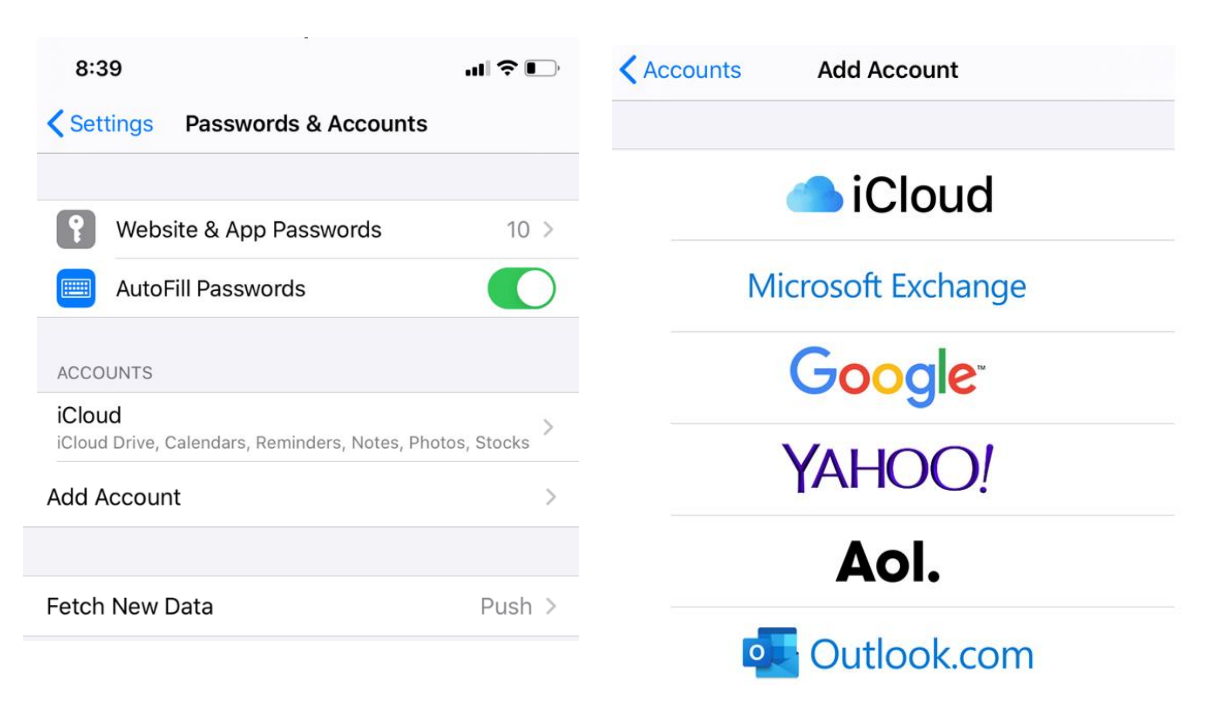

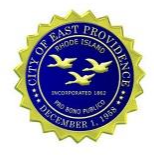

3. Enter your **Email Address**, a description of your choice, tap the **Next** link, then tap **Sign In**

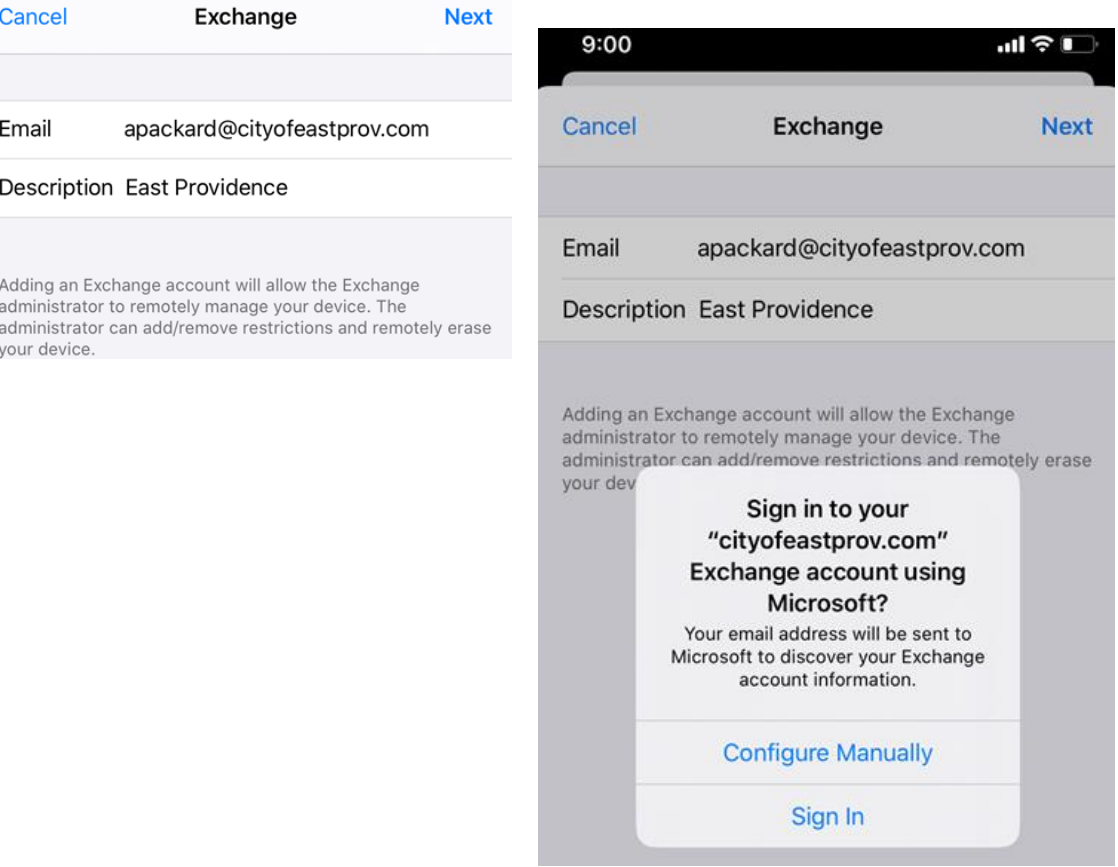

4. Enter your **Office 365 Password** and tap **Sign In**

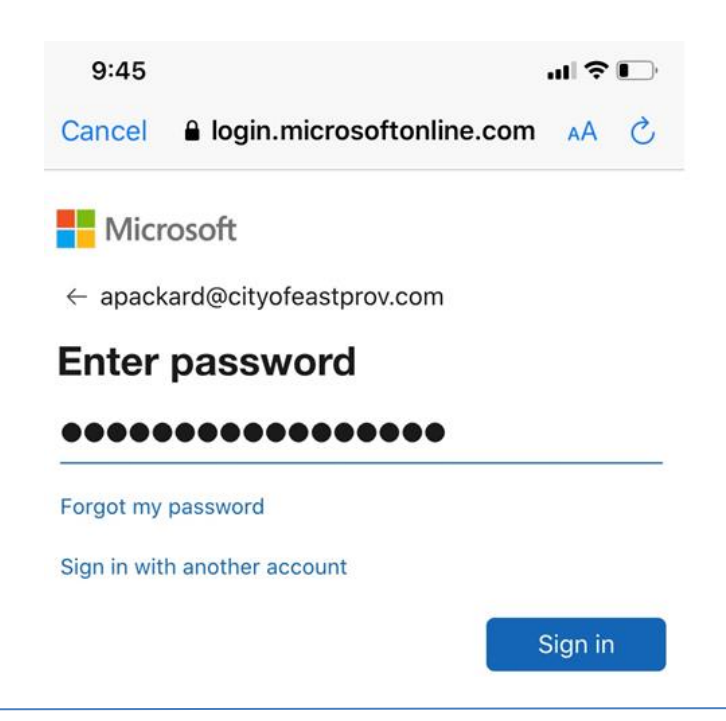

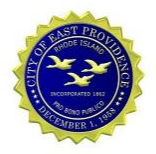

### 5. Tap the **Accept** button to continue, then tap the **Save** link (Enable Contacts if you like)

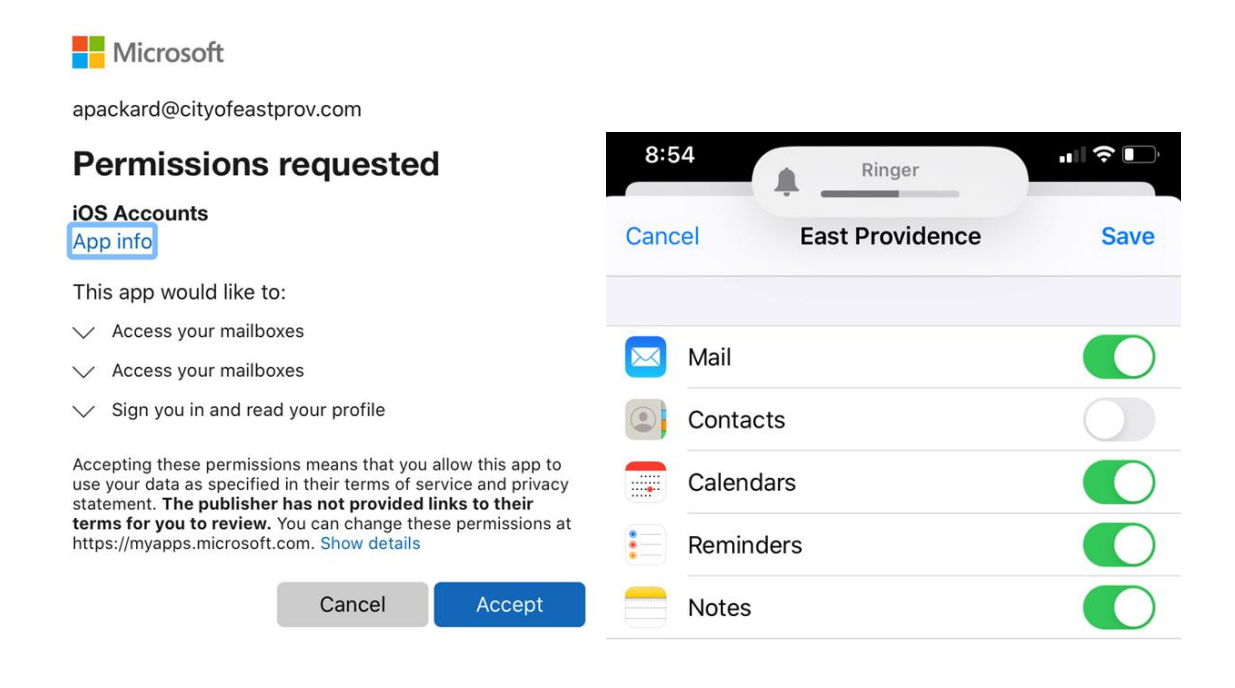

### **3.2. Manual Configuration**

Some devices may need to be configured manually.

1. Tap the **Settings** icon and select **Passwords and Accounts**

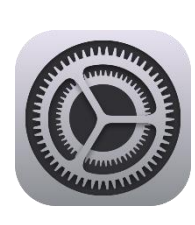

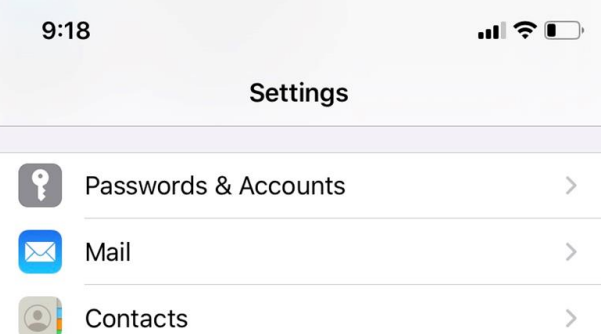

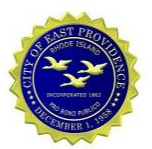

2. Tap **Add Account** and select **Microsoft Exchange**

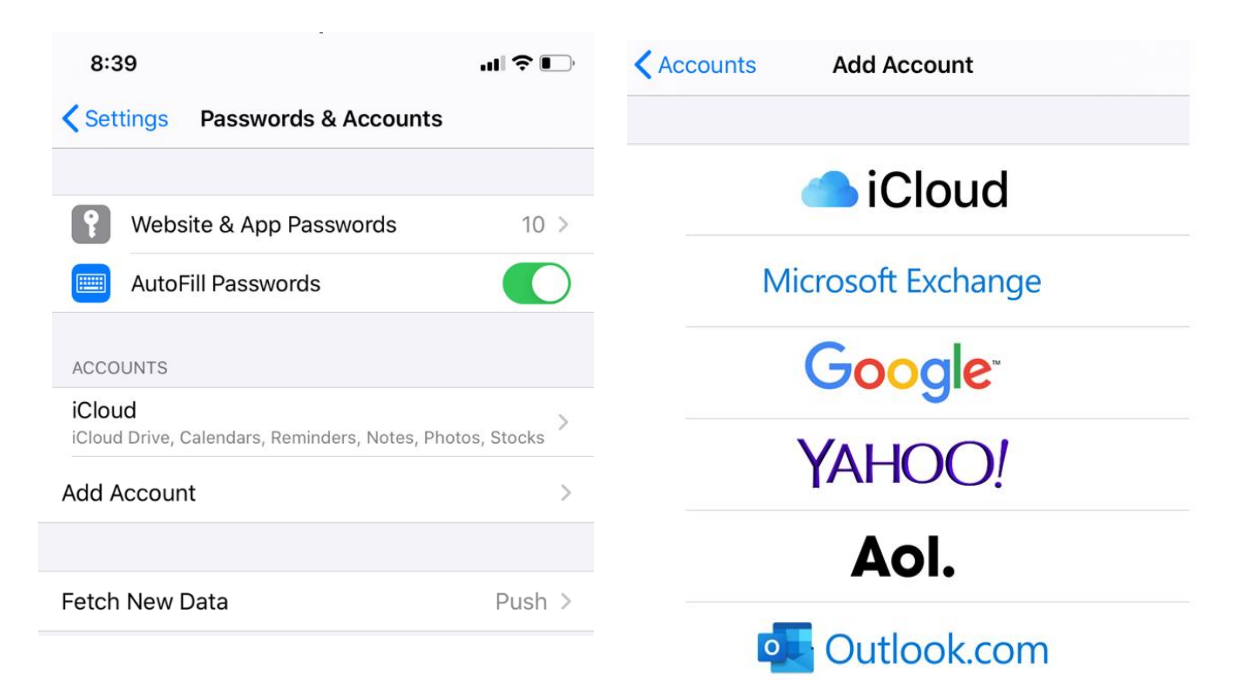

3. Enter your **Email Address**, a description, tap the **Next** link, then tap **Configure Manully**

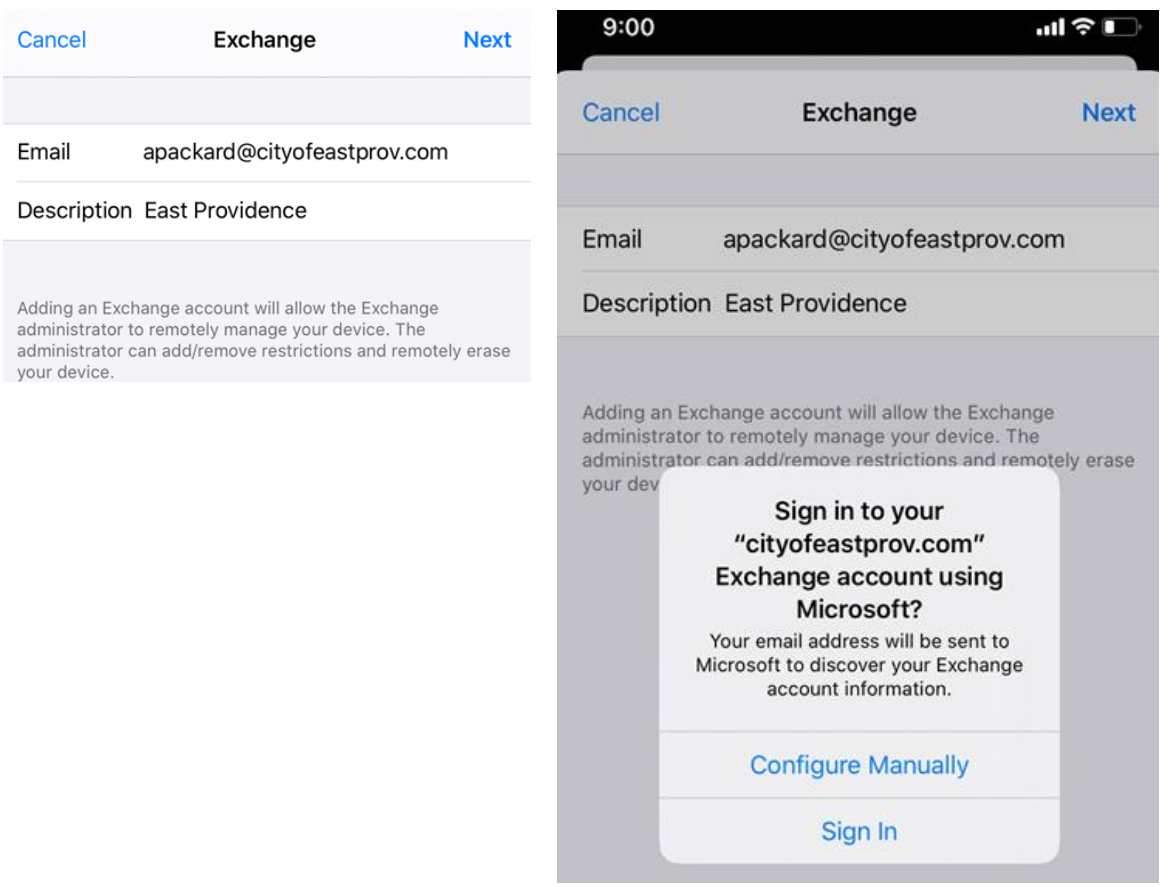

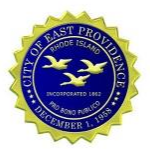

4. Enter your **Office 365 Password** and tap **Next,** Enter **Outlook.Office365.com** as the **Server** and tap **Next**

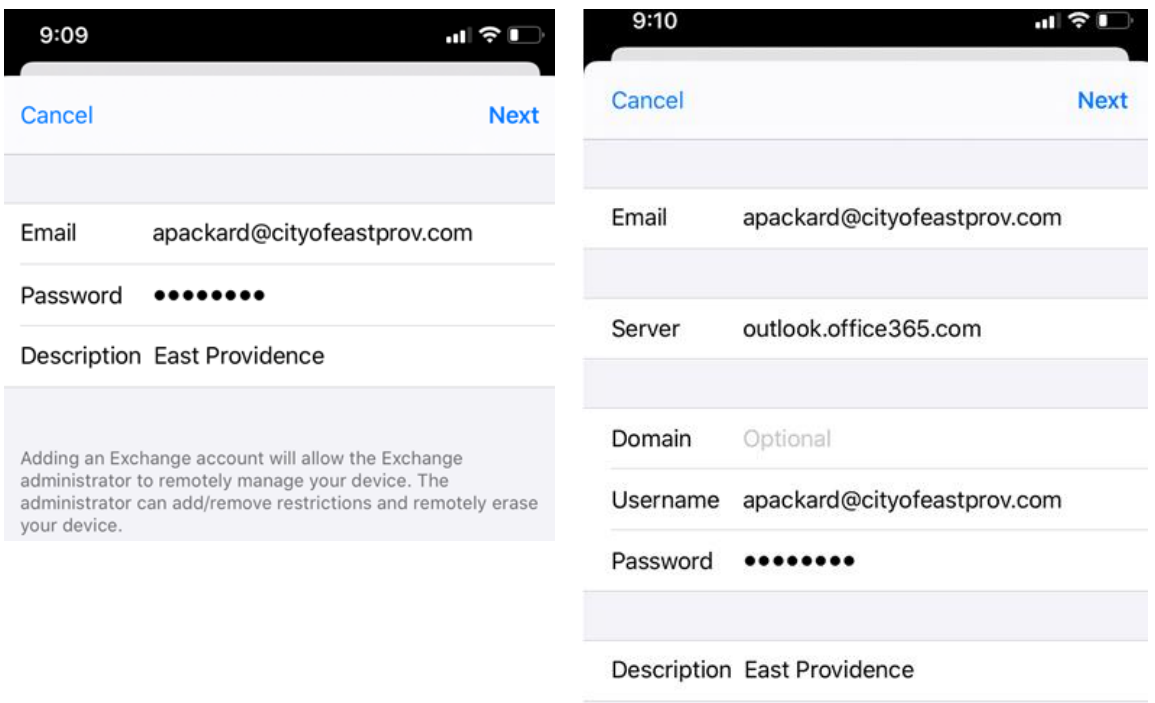

5. Tap the **Accept** button to continue, then tap the **Save** link (Enable Contacts if you like)

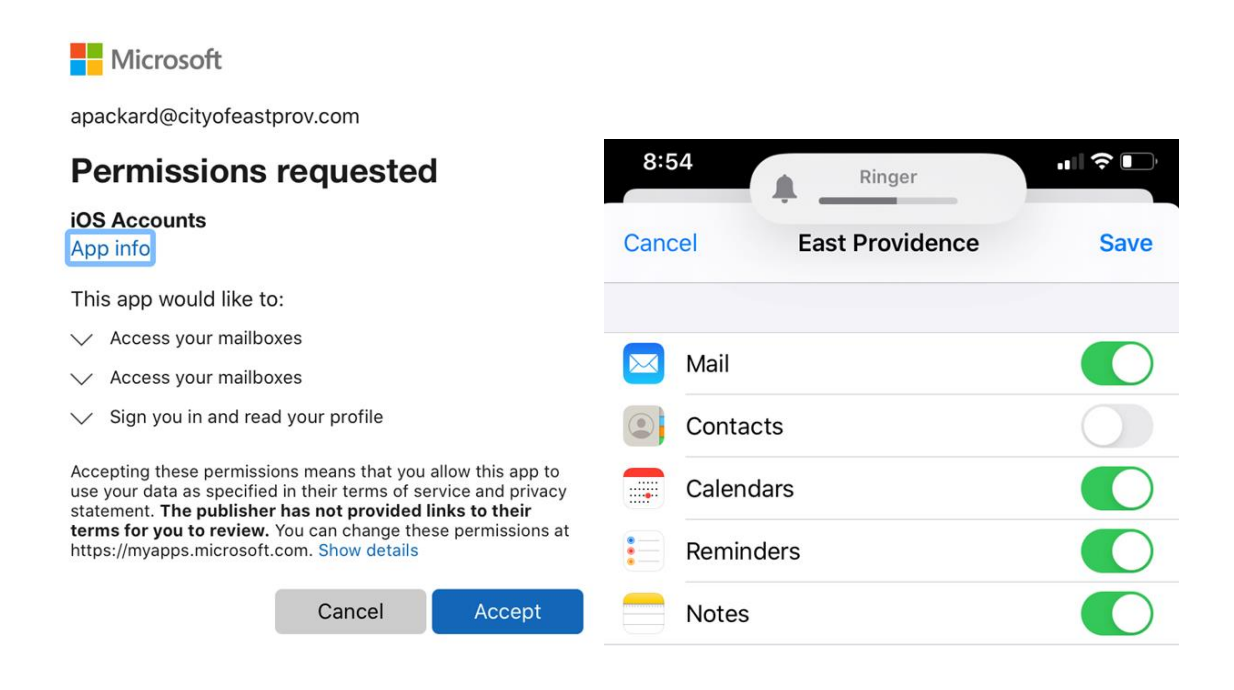

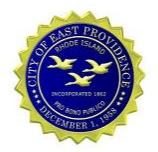

## **4. Configure Mail on Android Phones and Tablets**

The instructions below detail the configuration of Mail on Android devices.

#### **Setting up Email on Android**

- 1. Go to **Apps** > **Settings**
- 2. Select **Accounts and Backup** (this can be different depending on Android version, previously Cloud and Accounts), select **Accounts**, select **Add Account**

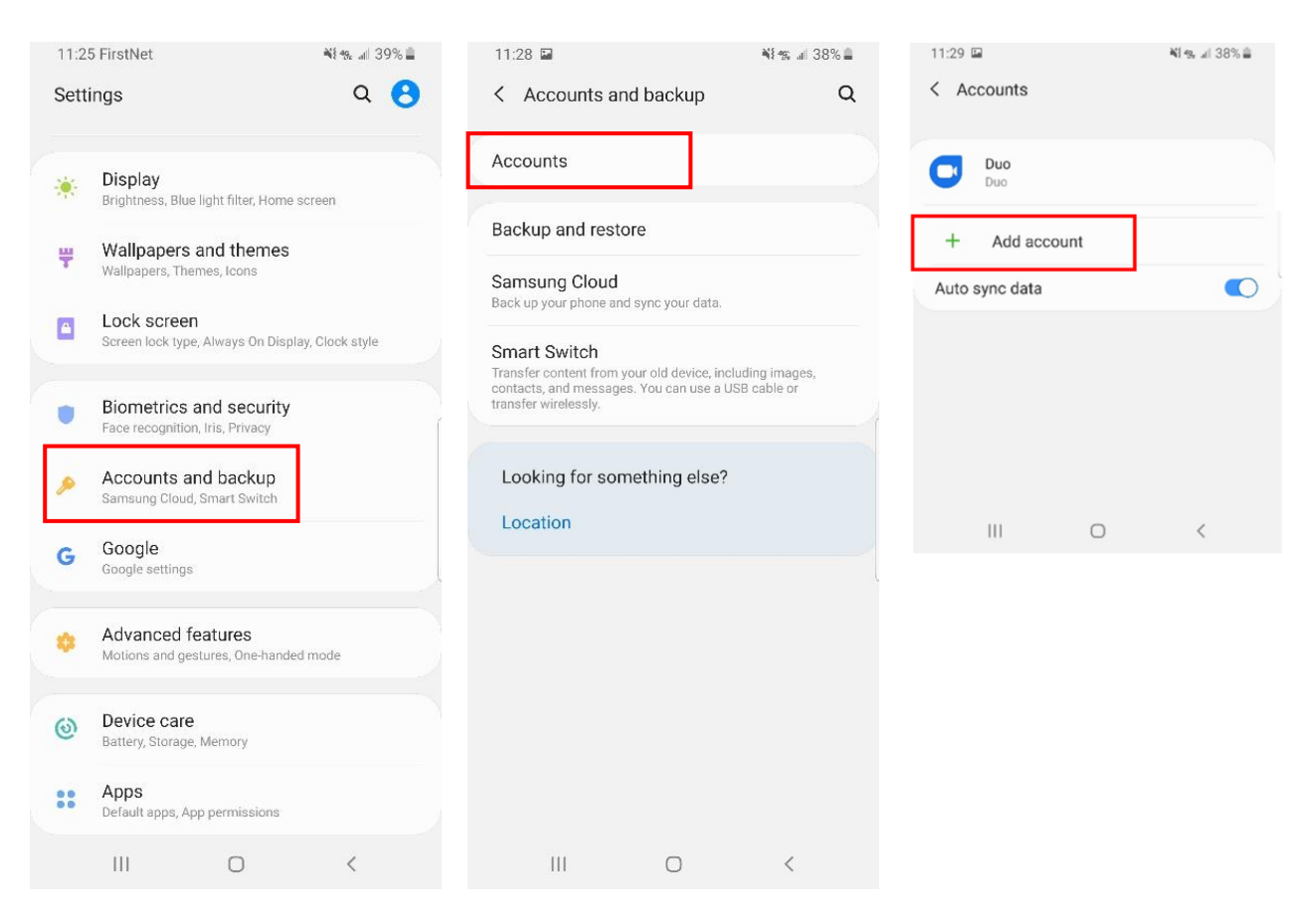

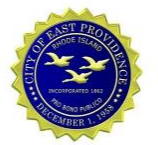

#### 3. Select **Exchange,** enter your **email address**

(*someone*@cityofeastprov.com), and select **Next** to configure automatically. Enter your password when prompted. Use the Manual below if necessary.

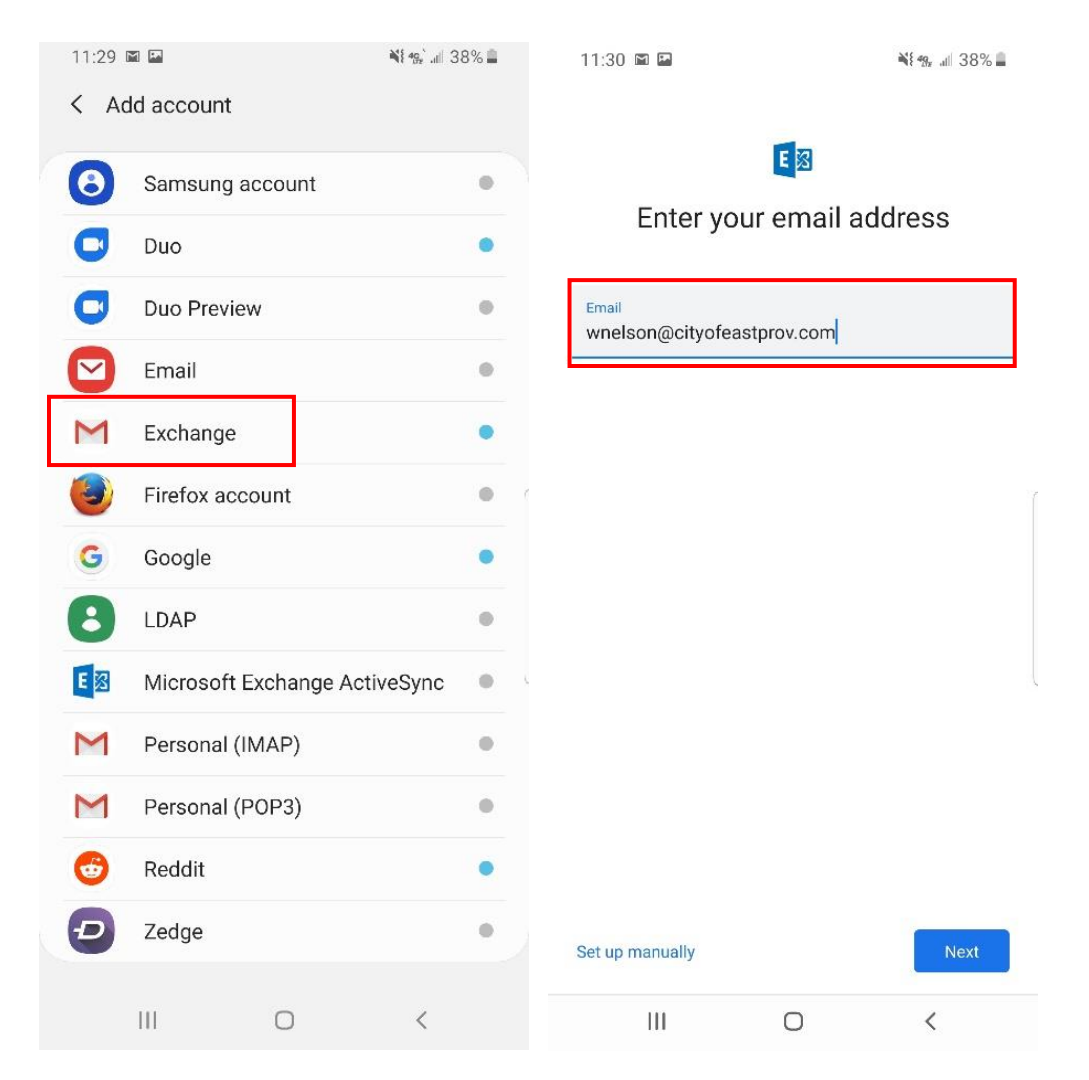

4. Manually configure Mail by selecting

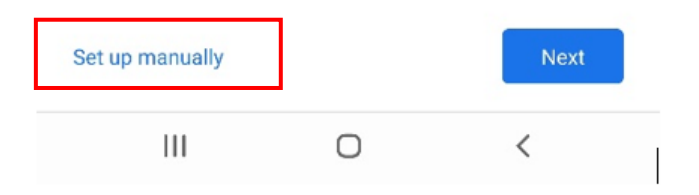

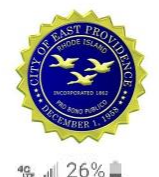

- 5. Enter the following and click **Next**
	- a. Email: *someone*@cityofeastprov.com
	- b. Password: *yourpassword*
	- c. Client Certificate: None
	- d. Domain/Username: *someone*@cityofeastprov.com
	- e. Server: webmail.cityofeastprov.com
	- f. Port: 443
	- g. Security Type: SSL/TLS

#### 6. **Accept** the Permissions and click **Activate**

The server cityofeastprov.com requires that you allow it to remotely control some security features of your Android device.

Activating this admin app will allow Gmail to perform<br>the following actions:

- Erase all data Erase the phone's data without warning by performing a factory data reset.
- Set password rules Control the length and the characters allowed in screen lock passwords and PINs.
- Monitor screen unlock attempts Monitor the number of incorrect passwords typed.<br>when unlocking the screen, and lock the phone or erase all the phone's data if too many incorrect passwords are typed.
- Lock the screen Control how and when the screen locks.
- Set screen lock password expiration Change how frequently the screen lock password,<br>PIN, or pattern must be changed.
- Set storage encryption Require that stored app data be encrypted.
- Disable cameras Prevent use of all device cameras.

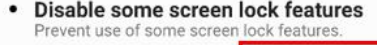

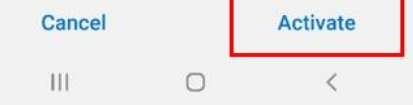

8:23 ♥ ACCOUNT INFO

Email wnelson@cityofeastprov.com

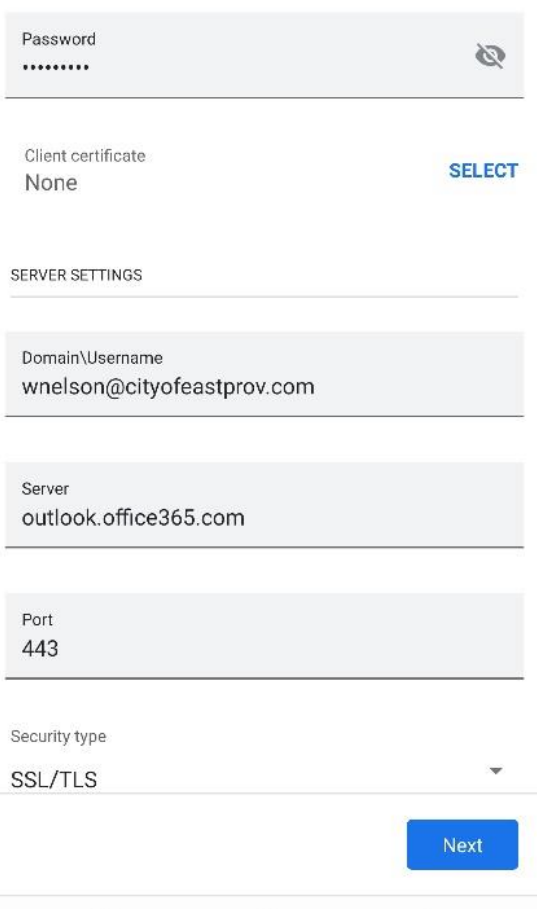

 $\bigcap$ 

Ш

#### 7. Click Done

8. Exit Settings and open the Mail app on the phone to access email